### **ARTIC\_MANAGER**

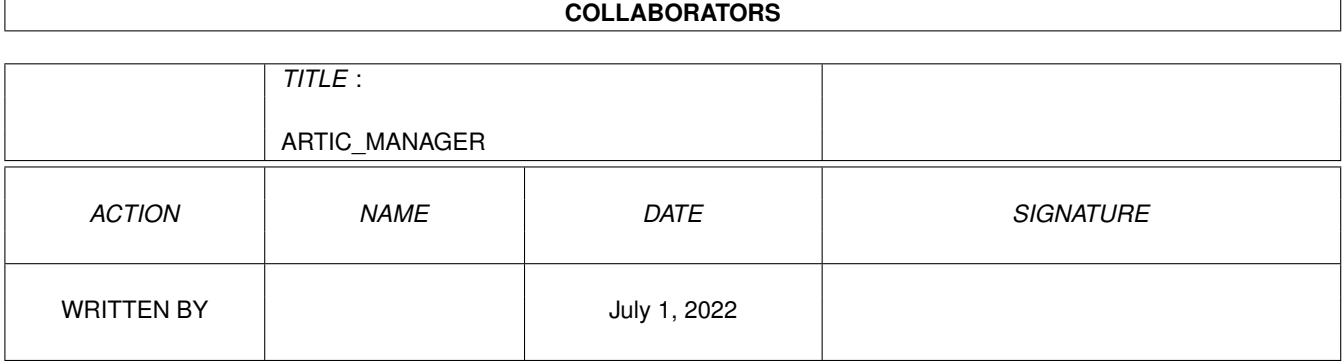

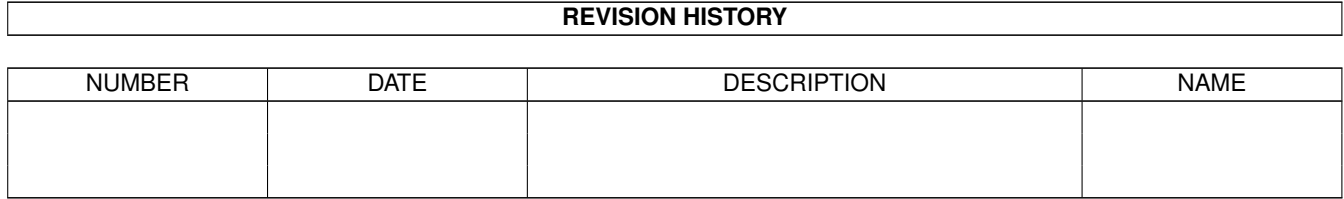

## **Contents**

#### [1](#page-3-0) ARTIC\_MANAGER 1

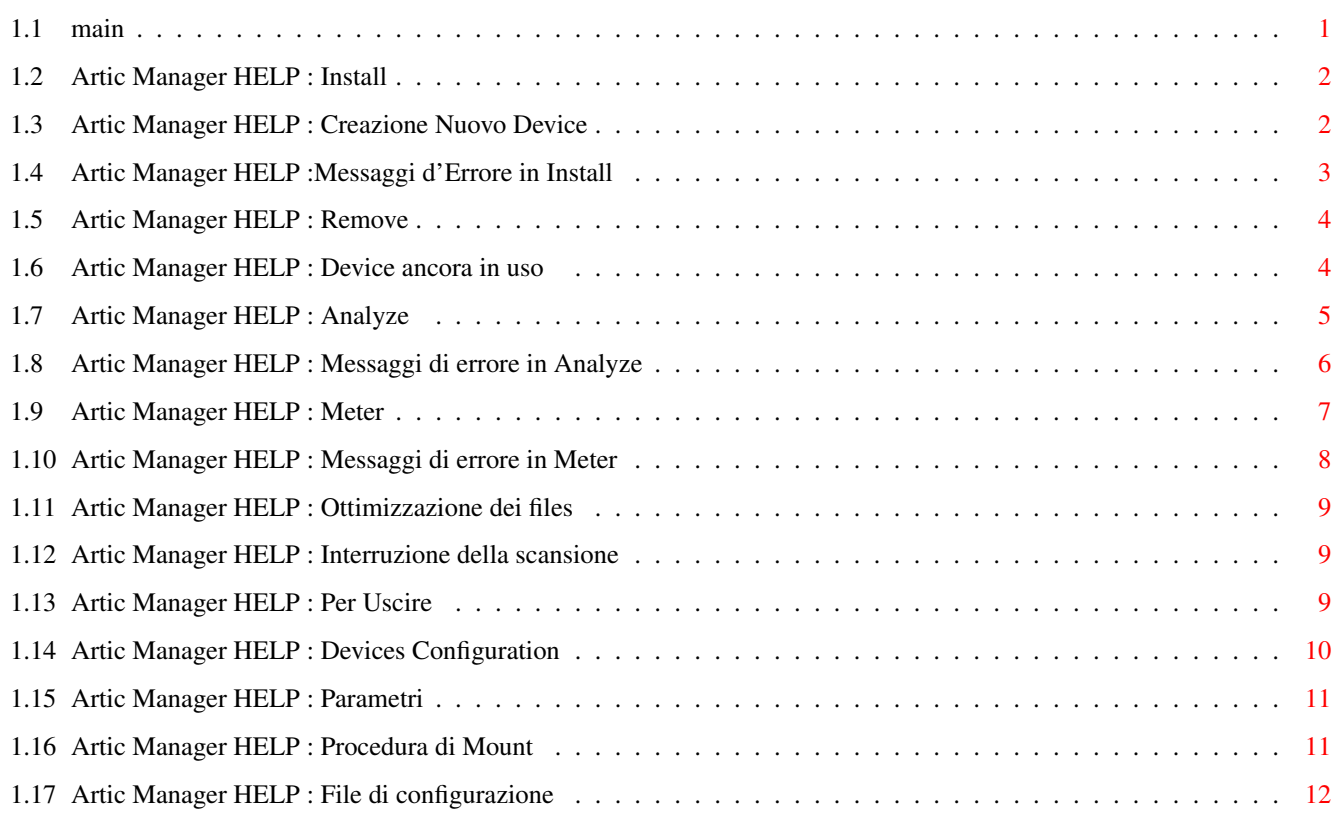

### <span id="page-3-0"></span>**Chapter 1**

# **ARTIC\_MANAGER**

### <span id="page-3-1"></span>**1.1 main**

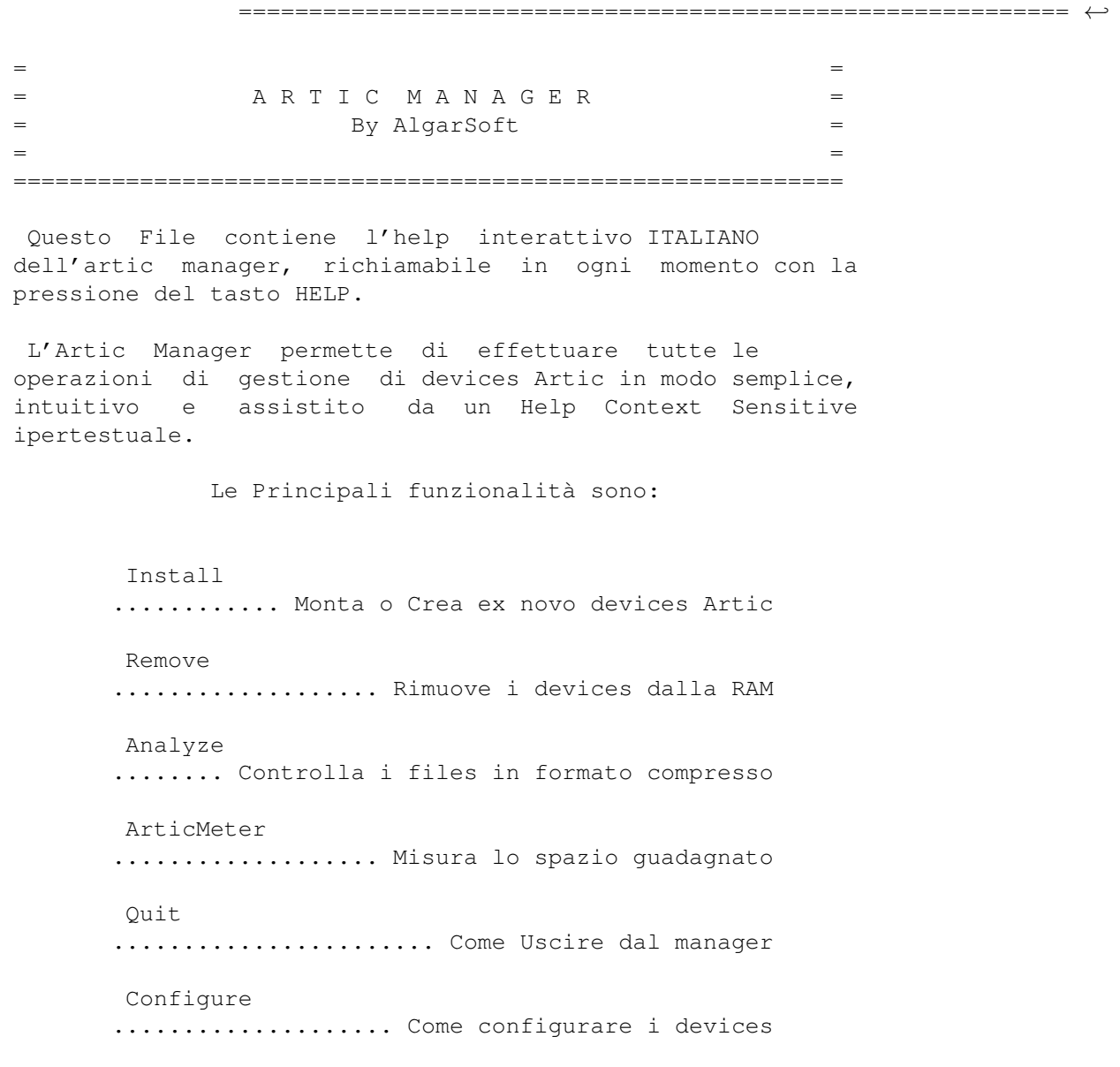

(Il comportamento del manager e' influenzato dai parametri che gli si possono passare) Dalla versione 1.6 di Artic, sia l'handler che il manager usano uno speciale file di configurazione . Si veda il file Artic.guide per informazioni piu' generali.

#### <span id="page-4-0"></span>**1.2 Artic Manager HELP : Install**

I N S T A L L A Z I O N E

Install vi permette di montare un device Artic precedentemente creato o di crearne uno nuovo.

Scegliendo di montare (MOUNT) un device esistente il manager vi chiedera' di selezionare il mount-file e lo montera' eseguendo il comando DOS 'Mount' per voi.

=========================

La procedura di creazione (CREATE) creera' un mount-file (file di testo con informazioni per il DOS) piu' la relativa icona e opzionalmente montera' il device.

Vedi anche:

Dettagli sulla Creazione

Messaggi d'errore

#### <span id="page-4-1"></span>**1.3 Artic Manager HELP : Creazione Nuovo Device**

C R E A Z I O N E N U O V O D E V I C E ========================================= Per La creazione di un nuovo device, Il manager vi chiedera' · Come Volete chiamare il nuovo device Artic. (Ad Es.: ARTIC)

- · In quale Device di sistema verranno memorizzati i files compressi. (Ad Es.: HD1 o RAM o ecc.ecc...)
- · La directory in cui memorizzare i files compressi e se si desidera aggiungere altre directories a quella appena scelta. (Ad Es.: si puo' scegliere

RAM come device,RAM:prova dal selector ASL e aggiungere 'pippo/pluto'. I files compressi verranno cosi' letti/scritti in/da RAM:prova/pippo/pluto).

- · Dove Volete registrare il mountfile relativo a questo nuovo device per poi utilizzarlo successivamente. Il file puo' essere memorizzato in DEVS:DOSDRIVERS in modo che il workbench lo monti alla partenza,o in SYS:STORAGE oppure in una directory a scelta.
- · Infine se desiderate che il device venga montato immediatamente per essere usato. Rispondendo No il mount file viene creato ma il Device NON sara' caricato in memoria.

Una volta terminata questa procedura il device potra' essere montato anche da CLI, digitando:

Mount <nome-file>

dove nome file e' il nome del device preceduto dalla directory in cui si trova. (Ad Es: Mount devs:dosdrivers/artic)

Oppure da WorkBench, Clickando sull'icona del Driver.

Vedi anche: Messaggi d'errore

Mount con Workbench <=V37

#### <span id="page-5-0"></span>**1.4 Artic Manager HELP :Messaggi d'Errore in Install**

M E S S A G G I D I E R R O R E =================================

Si riportano di seguito i possibili messaggi di errore che le procedure di installazione possono generare, e la loro spiegazione:

- \* Error Executing <command> ! C'e' stato un errore eseguendo il comando <command> per montare il mount-file.
- \* Device <Name> already Exists ! E' stato specificato il nome di un nuovo device uguale a quello di un device gia' presente nel sistema.
- \* Sorry But You Selected <Name> as real device..... E' stata selezionata tramite il requester ASL una directory che NON risiede sul device richiesto in precedenza.
- \* Error Creating <Name> ! Non puo' essere creata una directory specificata dall'utente.
- \* Error Opening <Name> ! Non si puo' scrivere il mount-file.

#### <span id="page-6-0"></span>**1.5 Artic Manager HELP : Remove**

R I M O Z I O N E D I D E V I C E S A R T I C ===================================================

Una volta installato, un device artic puo' essere rimosso dalla memoria con il comando REMOVE. La memoria che il device trattiene per se' ed i suoi buffers, verra' restituita al sistema operativo; ogni ulteriore accesso al device rimosso provochera' la richiesta da parte del DOS di inserire il volume 'xxxxx'.

Tutto cio' avviene solamente se il devices non ha piu' files aperti e/o locks pendenti. Se, ad esempio, si monta un device artic e poi gli si assegna tramite Assign una directory logica, il device non potra' essere rimosso finche' tale directory logica gli rimarra' assegnata.

Se il device puo' essere rimosso comparira' il messaggio:

'Remove message has been sent OK.'.

E' IMPORTANTE notare che il fatto che un device sia rimosso NON implica che anche i suoi files lo siano: questi infatti saranno ancora presenti, e quindi normalmente accessibili (ma in formato COMPRESSO !!), nella directory assegnata al device.

La stessa operazione puo' essere compiuta dal CLI digitando :

artrem DEV=<device-name>:

Vedi anche: Se il device e' ancora in Uso

#### <span id="page-6-1"></span>**1.6 Artic Manager HELP : Device ancora in uso**

D E V I C E I N U S O =========================

Con questo messaggio il Manager Vi comunica che ci

sono ancora dei files e/o locks aperti per questo device, che quindi non puo' essere rimosso.

Il caso piu' comune e' che ci siano ancora dei locks sul device, ad esempio perche' ci sono delle directories logiche assegnate a quest'ultimo, o perche' qualche processo o CLI ha la directory corrente assegnata nel device. Nel primo caso bastera' annullare l'assegnamento (assign 'name:' ), nel secondo liberare la directory terminando il processo che la detiene o cambiadogliela.

Vedi anche:

Rimozione di devices Artic

#### <span id="page-7-0"></span>**1.7 Artic Manager HELP : Analyze**

A N A L I S I E D E C O M P R E S S I O N E

===============================================

Con questo comando, il manager Vi permette di controllare o di decomprimere "manualmente" i files in formato compresso.

Selezionando il gadget ANALYZE, si aprira' un requester ASL posizionato nella directory del device reale che contiene i files in formato compresso. Piu' files possono essere selezionati contemporaneamente tenedo premuto il tasto shift.

Selezionando il gadget di OK i files verranno analizzati: il manager dara' alcune informazioni sul file in questione (dimensioni compresse e decompresse, segmenti non utilizzati) e chiedera' se il file va solo analizzato (letto) oppure anche decompresso. Nel caso della decompressione verra' chiesto di specificare la directory nella quale mettere il file in formato decompresso.

L'opzione di decompressione risulta utile quando si vuole riportare alle dimensioni originali un file, senza passare per il device artic, che potrebbe anche non essere presente nel sistema in quel momento. Nel caso in cui siano stati selezionati piu' files verra' chiesto all'utente se mostrare il requester di informazioni per tutti gli altri files (dando quindi la possibilta' di analizzare o decomprimere ogni singolo file) o se applicare

automaticamente l'opzione scelta per il primo file agli altri. Alla fine del processo di analisi, un requester comunichera' se le operazioni hanno avuto esito

positivo o meno.

Vedi anche: Messaggi di errore in Analyze

#### <span id="page-8-0"></span>**1.8 Artic Manager HELP : Messaggi di errore in Analyze**

M E S S A G G I D I E R R O R E ===================================

Si riportano di seguito i pricipali messaggi di errore e di avvertimento che le procedure di analisi e decompressione manuale possono generare:

- \* File <name> has a bad Header CheckSum !! Il file <name> ha un errore nella sua prima parte cioe' quella che contiene alcune informazioni di base sul file (dimensioni, numero di segmenti ecc..). Probabilmente questa parte e' stata sovrascritta da qualcosa.
- \* File <name> has a bad Segment CheckSum !! ... Il file <name> contiene un errore nella sua parte finale e cioe' quella che contiene le informazioni per ogni segmento di 4Kb che compone il file. Probabilmente questa parte e' stata sovrascritta, oppure il sistema e' andato in crash mentre scriveva su questo file e quindi manca l'ultima parte.
- \* Error : can't write comment on file ! Non si puo' scrivere il commento del file. Probabilmente il device e' protetto in scrittura.
- \* File <name> is not in compressed form or ..... Il file <name> non e' in formato compresso.Questo accade se, per esempio, il file e' piccolo e non conviene comprimerlo. Un altra causa di questo avvertimento e' il cercare di analizzare un file leggendolo attraverso un device artic, che lo fara' apparire non compresso.
- \* Out of Memory ! Non c'e' abbastanza memoria per i buffers di analisi.
- \* File comments were not properly set. They ....... La lunghezza del file reale viene memorizzata nei commenti del file. Se l'analizzatore rileva una differenza tra la lunghezza del file da lui riscontrata e i commenti precedenti, li riscrivera'.
- \* Segment <x> of file <name> has a suspect size ! Il segmento x del file <name> ha una lunghezza diversa da quella annotata all'interno del file. Probabilmente il file e' corrotto.
- \* Error Writing OutPut File ! Non si puo' scrivere il file decompresso.

\* Final size of <name> does not match ! La dimensione calcolata dall'analizzatore e' diversa da quella annotata all'interno del file. Probabilmente il file e' corrotto.

#### <span id="page-9-0"></span>**1.9 Artic Manager HELP : Meter**

M I S U R A D E L L O S P A Z I O G U A D A G N A T  $\leftrightarrow$ O

===========================================================

Con questo comando il Manager Vi permette di sapere quanto spazio si sia guadagnato in un device ARTIC. Selezionando questo comando dal menu principale si aprira' una finestra che contiene:

nella parte superiore:

- · La directory dalla quale partire ad esaminare i files.(Che si puo' modificare manualmente).
- · Un Gadget etichettato "Set.." che chiedera' tramite un requester ASL la sotto-directory di partenza.
- · Un CheckBox Gadget etichettato "Scan Sub Dirs" che se selezionato fara' esaminare al manager anche le sotto-directories in modo ricorsivo.

nella parte media:

- · Un riquadro di che contiene informazioni statistiche sui files che sono stati esaminati fino a quel momento. Le informazioni riguardano : il numero di files e di directories esaminati, lo spazio (in KiloBytes) occupato, lo spazio (sempre in KiloBytes) guadagnato, la dimensione media dei files e lo spazio libero che si avrebbe sul device ospite se si mantenesse la stessa percentuale di guadagno.
- · Un indicatore grafico della percentuale guadagnata.

nella parte inferiore:

- · Un Gadget chiamato "Start" che fara' partire il calcolo dello spazio guadagnato.
- · Un Gadget chiamato "Tree" che ,una volta terminato l'esame dei files, mostrera' la struttura gerarchica delle directories annotandone le singole percentuali di guadagno.

Per sapere quindi quanto spazio si e' guadagnato in un device ARTIC sara' sufficiente selezionare la directory di partenza (a mano o con il requester ASL), selezionare la

scansione ricorsiva delle directories e clickare su "Start". Quando il manager ha finito si puo' vedere "l'albero" delle directories clickando su "Tree".

Vedi Anche :

Possibili Messaggi di Errore

Ottimizzazione dei files

Interruzione della scansione Il Comando Adir

#### <span id="page-10-0"></span>**1.10 Artic Manager HELP : Messaggi di errore in Meter**

M E S S A G G I D I E R R O R E =================================== Si riportano di seguito i possibili messaggi di errore che il Meter puo' generare e le loro relative spiegazioni: \* Can't Allocate dir buffer ! \* No dir buffer for this level ! Non c'e' sufficiente memoria per i buffers. \* Problems Locking Directory ! \* Error Reading Directory ! Una sottodirectory non puo' essere esaminata. \* Dir. does not belong to <name> device. La directory scelta non appartiene al device di nome <name> selezionato dalla finestra principale. durante il processo di Ottimizzazione dei files il Meter puo' generare i seguenti messaggi: \* Error Opening Files ! \* Error reading file <name> ! \* Error Copying file <name> ! \* Error Swapping file <name> ! Il file da ottimizzare o la sua copia non possono essere aperti, scritti o letti.

#### <span id="page-11-0"></span>**1.11 Artic Manager HELP : Ottimizzazione dei files**

O T T I M I Z Z A Z I O N E D E I F I L E S ===============================================

Scrivendo piu' volte solo alcune parti di un file compresso si possono creare al suo interno dei 'buchi' di spazio non utilizzato. Questi 'buchi' potranno venire utilizzati automaticamente in futuro, oppure essere eliminati definitivamente dalla procedura di ottimizzazione.

Se l'ArticMeter trova dei files di questo genere durante la procedura di scansione, chiedera' il permesso di ottimizzarli. Rispondendo positivamente a questa richiesta il Meter copiera' i files da ottimizzare con un nome temporaneo (nella stessa directory dove si trovano i files originali), cancellera' i vecchi files e assegnera' ai nuovi i nomi dei vecchi. (Questo procedimento puo' essere fatto anche 'a mano' con i comandi DOS).

La procedura di Ottimizzazione puo' essere interrotta clickando sul gadget di chiusura finestra.

 $T$ Possibili messaggi di errore di questa procedura sono elencati nella sezione relativa al Meter.

#### <span id="page-11-1"></span>**1.12 Artic Manager HELP : Interruzione della scansione**

I N T E R R U Z I O N E D E L L A S C A N S I O N E =======================================================

Il Procedimento di esame dei files del meter puo' essere interrotto in qualsiasi momento premendo il gadget di chiusura finestra del Meter. Rispondendo positivamente alla domanda la procedura verra' interrotta e si ritornera' alla finestra di partenza, altrimenti il Meter continuera' l'esame dei files.

#### <span id="page-11-2"></span>**1.13 Artic Manager HELP : Per Uscire**

C O M E U S C I R E D A L M A N A G E R =============================================

Per uscire dal manager basta clickare il gadget di chiusura della finestra principale. Comparira' un requester per chiedere se si intende veramente uscire (QUIT) cancellare l'operazione (CANCEL) oppure sospendere momentaneamente l'utilizzo del manager (ICONIFY).

Se si seleziona la voce Iconify il manager chiudera' tutte le sue finestre e aggiungera' un icona di applicazione (AppIcon) allo schermo del workbench. Da qui in poi il programma potra' essere richiamato clickando due volte sulla sua icona o depositandogli sopra un oggetto del workbench (disco,file,cassetto). In questo caso il manager passera' direttamente alla funzione di misura dello spazio guadagnato

> Artic Meter se l'oggetto appartiene ad un device artic.

#### <span id="page-12-0"></span>**1.14 Artic Manager HELP : Devices Configuration**

Per avere informazioni generali su un device artic o per cambiare qualche suo paramtro di run-time, basta clickare due volte sul nome del device nella finestra principale, nella listview contrassegnata da "Artic Devices".

Apparirà così una finestra che mostra il nome del device, l'etichetta del volume, la directory del device "ospite" e la data di creazione del volume.

Qui si possono specificare dei modelli (pattern) per i nomi dei file che NON si vogliono comprimere. Dal momento che la compressione di files già compressi consuma molto tempo e comunque non fa guadagnare spazio (anzi solitamente questi files risulteranno di dimensioni maggiori degli originali), si può dire all'handler di non comprimere certi files specificando caratteristiche dei loro nomi mediante un pattern dell'AmigaDos.

Per Esempio, si può evitare la compressione dei files di archiviatori come LHA,ZIP.... o di files grafici in formato compresso come GIF, JPEG... . Tutto ciò che bisogna fare è clickare il gadget contrassegnato da "Add" e scrivere nello string gadget superiore il pattern (per esempio '#?.lha o '#?.zip). Per aggiungere altri pattern basterà clickare nuovamente "Add" ed inserirli nello string gadget. Le comparazioni dei patterns trattano minuscole e maiuscole allo STESSO modo ("LHA"="lha"..) e tutti i modelli inseriti formeranno un unico pattern che verrà passato all'handler e salvato nel

file di configurazione

L'Handler non comprimera' un file se:

.

\* la lungezza del file è minore di 4KB E la compressione non fa guadagnare spazio.

OPPURE

```
* il nome del file combacia con uno dei patterns specificati
 dall'utente con il manager.
```
#### <span id="page-13-0"></span>**1.15 Artic Manager HELP : Parametri**

```
L'Artic Manager puo' ricevere diversi parametri sia da ←
                   CLI
che da WorkBench. Da CLI bastera' scriverli nella linea di
comando, mentre da WorkBench bisognera' settarli come
TOOLTYPES mediante l'apposito editor del WorkBench.
I Parametri sono :
    · ICONIFY=OFF/ON
     Permette di
      iconificare
       il manager
     alla partenza.
    · FORCEMOUNT30=OFF/ON
     Forza il manager ad usare la
      procedura di mount
                     come se si trovasse sul KickStart 3.0 (V38-V39).
```
#### <span id="page-13-1"></span>**1.16 Artic Manager HELP : Procedura di Mount**

Il comando mount del WorkBench 3.0 (V38-V39) permette di montare devices anche da icone. Nel caso in cui il manager 'giri' su versioni di WorkBench maggiori di V37 allora la procedura di mount creera' un file ed una icona di mount per questi kickstarts, altrimenti creera' solamente un file di mount compatibile con le versioni <=V37 del comando mount.

Tuttavia se si disponesse del comando "Mount" aggiornato (ma di Kickstart <=V37) il manager lo potra' usare e produrre anche icone di mount.

Specificando alla partenza il parametro (o ToolType da WB)

FORCEMOUNT30=ON

il manager produrra' i files per la versione >V37 del comando mount.

#### <span id="page-14-0"></span>**1.17 Artic Manager HELP : File di configurazione**

Dalla Versione 1.6 artic usa uno speciale file di configurazione chiamato "artic.config" nel quale memorizza i parametri di configurazione del device come il nome e la data di creazione del volume e i patterns per i files da non comprimere. Questo file e memorizzato nella directory del vero device ed è sempre in formato NON compresso. (Se ad esempio la vera directory a cui e' assegnato il device artic è "hd1:artic\_dir", allora il file di configurazione sarà "hd1:artic\_dir/artic.config").

Attenzione a NON cancellare questo file, o verranno perse le informazioni di configurazione (Nome e data di creazione del volume e patterns).

Questo file è aggiornato automaticamente quando si rinomina un device artic (ad esempio con il comando CLI Relabel) o quando si cambiano i pattern dei file da non comprimere mediante il Manager. (N.B.: il device deve essere caricato in memoria ed attivo).

Per gli utenti della versione V1.5 o minore che installano questa nuova versione su devices già esistenti basterà rinominare il volume (con Relabel) o cambiare i patterns con il manager ed il file verrà costruito. (In questo caso però la data di creazione del volume sarà sempre settata a: 01-01-78).